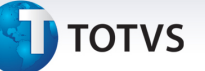

### **Parametrização Instrução Normativa SF/SUREM nº 05**

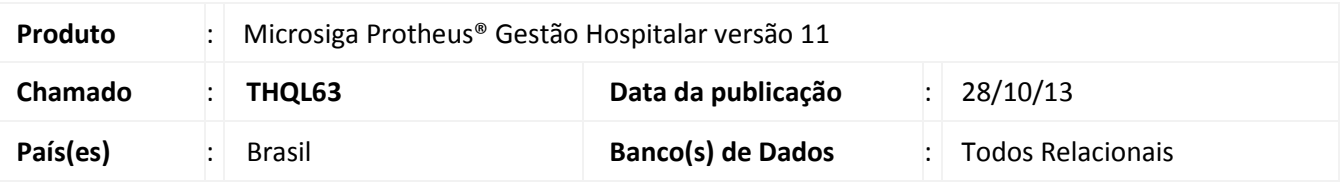

A secretaria municipal de finanças e desenvolvimento econômico de São Paulo através da Instrução Normativa SF/SUREM nº 05, de 02 de julho de 2013 (DOC de 03/07/2013) comunicou que os códigos de serviço 04139, 04140, 05542 e 05543 foram acrescentados ao anexo 1 nº 08, de 18 de julho de 2011 e os códigos de serviço 04138 e 05541 serão extintos a partir de 01/08/2013.

#### **INSTRUÇÃO NORMATIVA SF/SUREM Nº 5, DE 2 DE JULHO DE 2013**

Art. 1º - Acrescer ao Anexo 1 da Instrução Normativa SF/Surem nº 8, de 18 de julho de 2011, os códigos de serviço 04139, 04140, 05542 e 05543"

Art. 2º - Extinguir os códigos de serviço 04138 e 05541, constantes do Anexo 1 da Instrução Normativa SF/Surem nº 8, de 18 de julho de 2011.

Art. 3º - Para os contribuintes já inscritos no Cadastro de Contribuintes Mobiliários - CCM até 1º de agosto de 2012, a Secretaria Municipal de Finanças e Desenvolvimento Econômico promoverá, com os dados constantes do cadastro, a conversão automática de códigos extintos, na seguinte conformidade:

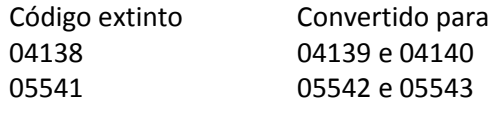

Criado o parâmetro **MV\_SURENN5** para definir se o faturamento dos procedimentos de imagens deverá ser separado dos demais procedimentos atendendo a Instrução Normativa SF/SUREM nº 05.

Criado o parâmetro **MV\_SB1IMAG** para definir a código do produto padrão utilizado na integração do Gestão Hospitalar com o Siga Loja-Venda Balcão - Procedimentos de Imagens GA7.

Criado parâmetro **MV\_HSPGDIM** para definir quais os Grupos de Despesas (GAW) que serão considerados procedimentos de imagens.

#### **Procedimento para Implementação**

O sistema é atualizado logo após a aplicação do pacote de atualizações (*Patch*) deste chamado.

# **Procedimentos para Configuração**

Este documento é de propriedade da TOTVS. Todos os direitos reservados. ©

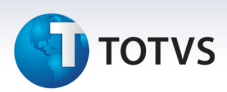

1. No **Configurador (SIGACFG)** acesse **Ambientes/Cadastros/Parâmetros (CFGX017)**. Crie o(s) parâmetro(s) a seguir:

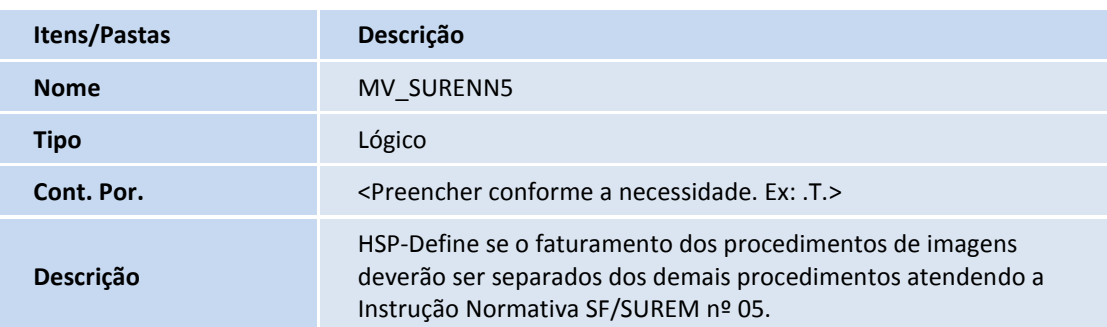

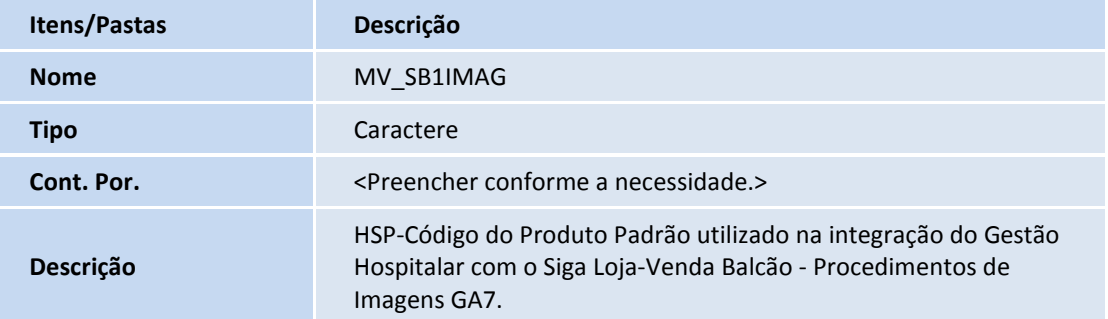

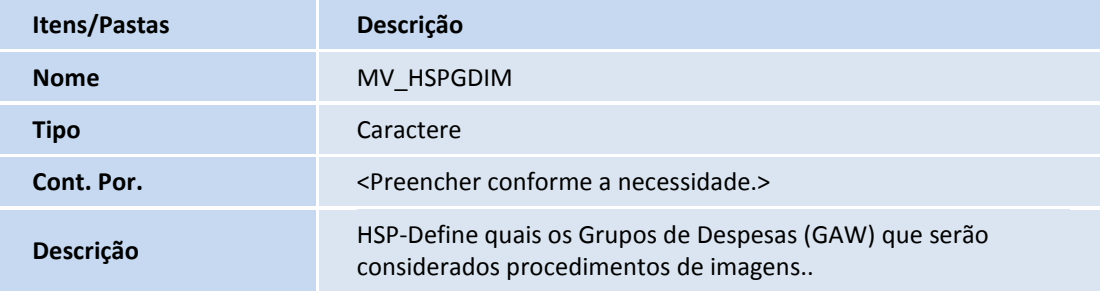

#### **Procedimentos para Utilização**

1. Incluir no Cadastro de Produtos o produto que será utilizado para agrupar os procedimentos de imagens para geração da fatura.

Atentar em cadastrar "04140" no campo **Código de Serviço de ISS** para este produto (**B1\_CODISS**) e trocar o conteúdo do mesmo campo no produto especificado no parâmetro MV\_SB1IMAG para "04139".Clique em **Incluir** para inserir um novo protocolo.

2. Acesse o cadastro de procedimentos em **Atualizações/Cad. Faturamento/Cad. Faturamento/Cad. Procedimento**. Confirme. Selecione um procedimento de Imagem e altere o campo **Grupo de Despesas** (**GA7\_CODGDE**) para o código de Ultrassonografia. Confirme.

# **Boletim Técnico**

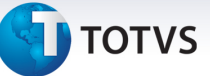

- 3. Acesse **Atualizações/Atendimento/Pronto Atendimento** e efetue uma recepção de Pronto Atendimento com um procedimento de imagem. Confirme.
- 4. Realize a alta do paciente e confirme.
- 5. Acesse **Atualizações/Mov. Faturamento/Auditoria de Contas** selecione a guia e clique em **Faturamento Gerar**.
- 6. Na mesma rotina, cadastre um Lote clicando em **Ações Relacionadas Lote Cadastro**. Em seguida clique em **Incluir**. Após o cadastro cofirme.
- 7. Acesse **Atualizações/Mov. Faturamento/Atribuição de Lote** selecione a guia desejada e clique em **Lote Atribuir Lote.**
- 8. Insira o Lote cadastrado e confirme.
- 9. Para gerar a fatura acesse **Atualizações/ Mov. Faturamento/Geração Fatura (HSPAHP18)** e clique em **Gerar**. Preencha os parâmetros conforme desejado e clique em no botão **OK**.

# **Informações Técnicas**

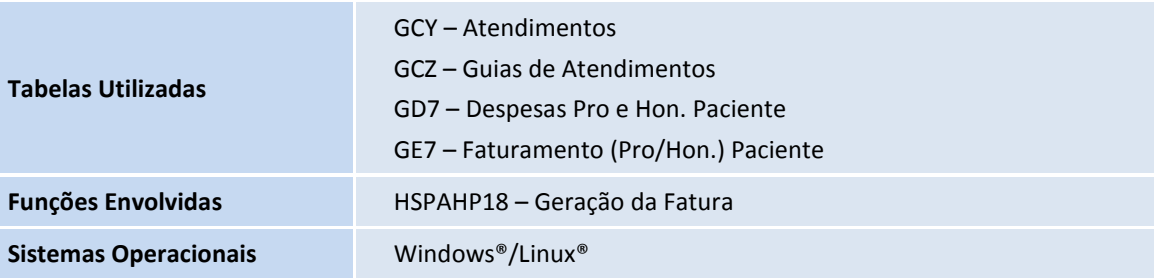